# BIOL 103: Instructions for purchasing and accessing DemographyLab

#### TO PURCAHSE DEMOGRAPHYLAB:

- 1. Open a web browser and type in the url <a href="http://biologylabsonline.com">http://biologylabsonline.com</a>.
- 2. On the left hand side of the page you will see:

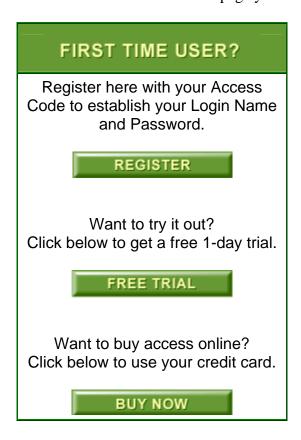

- 3. Click on the <Buy Now> button. You will need to have a credit card at hand.
- 4. Near the top of the page you will see:

## **Ordering Information**

- Student Online Subscriptions
- Multi-User Site Licenses
- Student Lab Manual sales
- Ordering Outside the United States
- How to Renew Your Subscription
- 5. Click on the top choice (Student Online stubstrictions).

6. Scroll down the page until you see the following:

#### **Individual Student Labs**

You can purchase a 12-month subscription to any of the 12 individual labs below for \$5.25.

| CardioLab     | <u>\$5.25</u> * | LeafLab                        | <u>\$5.25</u> * |
|---------------|-----------------|--------------------------------|-----------------|
| DemographyLab | <u>\$5.25</u> * | MitochondriaLab                | <u>\$5.25</u> * |
| EnzymeLab     | <u>\$5.25</u> * | PedigreeLab                    | <u>\$5.25</u> * |
| EvolutionLab  | <u>\$5.25</u> * | ${\bf Population Ecology Lab}$ | <u>\$5.25</u> * |
| FlyLab        | <u>\$5.25</u> * | PopulationGeneticsLab          | <u>\$5.25</u> * |
| HemoglobinLab | \$5.25 *        | TranslationLab                 | <u>\$5.25</u> * |

<sup>\*</sup> Prices subject to change without notice.

- 7. Click on the price next to the choice DemographyLab.
- 8. Fill in the requested information and click next. Make sure you choose "No, I am a new user." NOTE: RU's zip code is 24142.
- 9. Continue filling in requested information and then clicking next until you reach the Confirmation & Summary page. Print this page for your records. It contains the login name (but not the password) that you selected. You should write down the login name ans password that you chose and keep them somewhere safe.
- 10. You now have access to DemographyLab for one year! You will need to use the login name and password that you selected to access DemographyLab.

### TO ACCESS DEMOGRAPHYLAB once you have purchased it:

- 1. Open a web browser and type in the url <a href="http://biologylabsonline.com">http://biologylabsonline.com</a>.
- 2. On the right side of the page you will see:

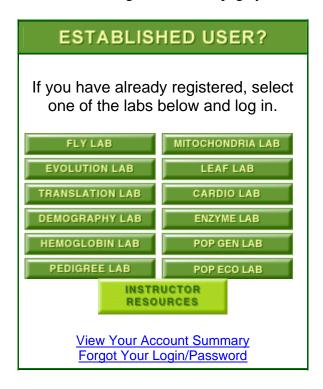

- 3. Click on the <DemographyLab> button.
- 4. You will see:

## Log In to Use DemographyLab

| Login<br>Name |       | Don't have a Login name? Click here!         |
|---------------|-------|----------------------------------------------|
| Password      |       | Forgot your Login name/Password? Click here! |
|               | Login |                                              |

5. Type in the login name and password that you chose when you purchased DemogarphyLab. You will then be in the program! Congratulations!